## **Registro y verificación**

Para hacer uso del Portal de Saneamiento deberá contar con una cuenta de acceso, para generarla ingrese a la opción: Registrar

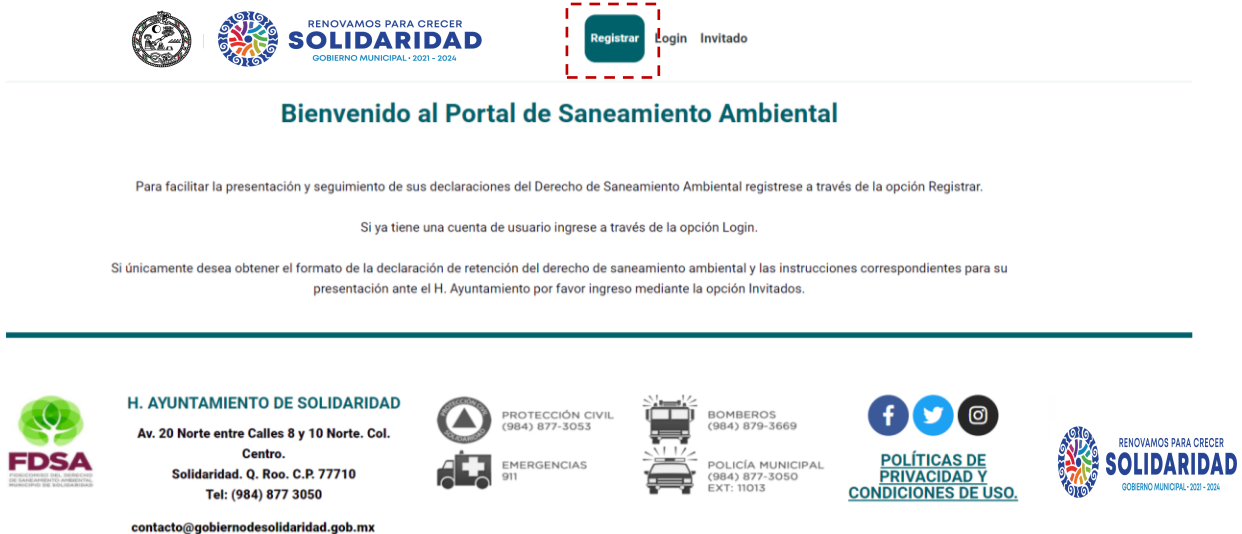

Al accesar a la opción deberá proporcionar la siguiente información:

- **Nombre**
- Apellido paterno
- Apellido materno
- Correo electrónico
- Contraseña

### **Registrar**

Crear una nueva cuenta

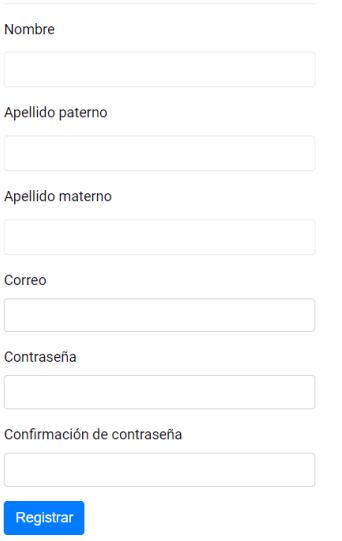

Una vez que realice el registro recibirá un correo electrónico para realizar una verificación de su cuenta, por lo que deberá accesar a su cuenta de correo y seguir los pasos indicados en el mismo (en caso de no encontrar el correo en su bandeja de entrada, verifique también su bandeja de Correo no deseado).

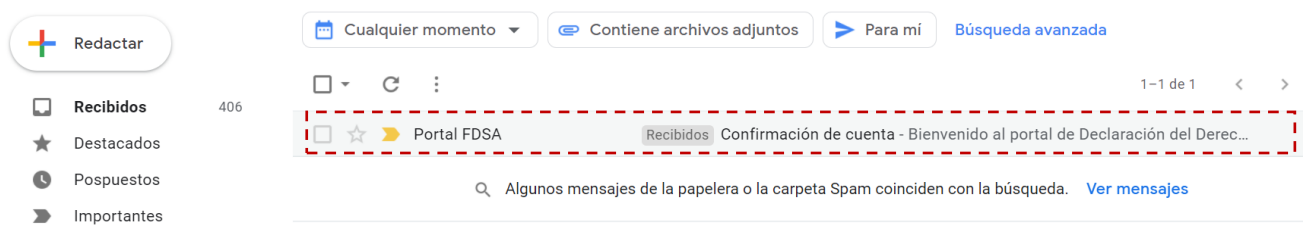

Una vez verificada la cuenta, esta podrá ser utilizada para generar y dar seguimiento a sus declaraciones de derecho de saneamiento.

#### **Acceso**

Una vez registrado y con su cuenta de acceso verificada, podrá accesar al portal a través de la opción: Login, proporcionando el usuario y contraseña indicados durante su registro.  $\sim$   $\sim$   $\sim$ 

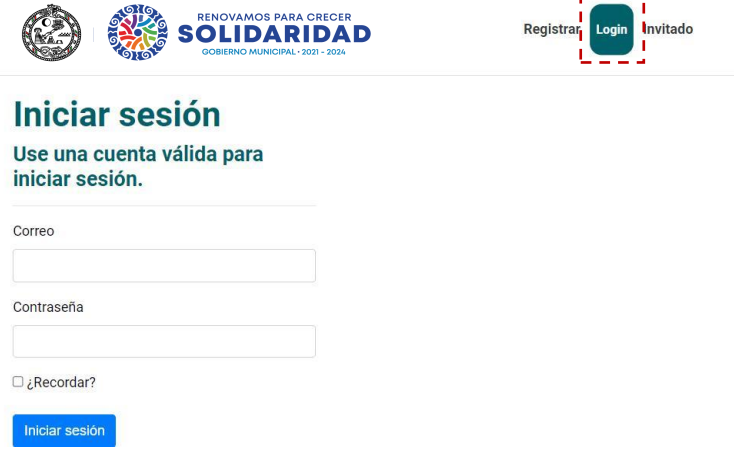

#### **Declaraciones**

Para presentar su declaración de derecho de saneamiento accesar a la opción: Nueva declaración y proporcione la información solicitada.

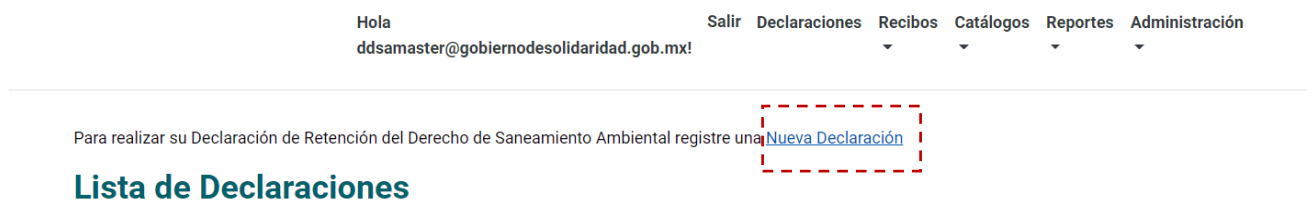

Una vez registrada una declaración se permite generar la línea de captura la cual puede ser pagada en:

- Ventanilla del H. Ayuntamiento de Solidaridad.
- Sucursal del Banco Banorte.
- Banca por internet del Banco Banorte.

## **Pago en banca por internet del Banco Banorte**

Para realizar el pago a través de la banca por internet del Banco Banorte deberá accesar a su banca e ingresar a la opción: Pagos y Transferencias – Servicios/Impuestos.

Dentro de esta opción utilice el buscador para encontrar el servicio: Municipio de Solidaridad, una vez seleccionado este servicio se le solicitaran los siguientes 2 datos:

- 1. Derecho saneamiento. Ingrese aquí la línea de captura generada.
- 2. Importe. Ingrese aquí el importe a pagar que es el total indicado en la línea de captura generada.

![](_page_2_Picture_89.jpeg)

Nota: verifique que los datos contenidos en esta hoja sean correctos antes de realizar su pago, del trámite correspondiente

![](_page_2_Picture_90.jpeg)

### **FAVOR DE VERIFICAR SUS DATOS FISCALES ANTES DE REALIZAR SU PAGO**

"Todas las operaciones NO auto-facturadas 7 días posterior al cierre mensual, se emitirá factura a nombre de público en general".

Recuerde que su trámite no concluye al realizar el pago sino hasta que usted cuente con su recibo de pago emitido por el H. Ayuntamiento de Solidaridad.

### **Seguimiento a declaraciones**

En todo momento podrá accesar al Portal de Saneamiento y verificar el estatus de sus declaraciones. Al ingresar al Portal se mostrará una lista de las mismas, indicando en la columna Estatus, el estatus en el que se encuentran, tenga presente que su trámite ha finalizado cuando este se encuentra en Estatus: Cerrado.

Hola **SOLIDARIDAD** 

Salir Declaraciones Recibos Catálogos Reportes Administración ddsamaster@gobiernodesolidaridad.gob.mx! L  $\overline{ }$ 

Para realizar su Declaración de Retención del Derecho de Saneamiento Ambiental registre una Nueva Declaración

# Lista de Declaraciones

![](_page_3_Picture_51.jpeg)